## **Bildungsportal unterstützt nun auch Anmeldungen mehrerer Personen über einen "Hauptaccount"** Seite 1/2

**ACHTUNG! Das Anlegen eines Unteraccounts sollte immer die Ausnahme bilden. Diese Funktion wurde vom Landessportbund für diejenigen geschaffen, die gemeinschaftlich eine E-Mailadresse verwalten (oft Ehepaare, Familien). Vereine, welche Mitglieder ohne eigene E-Mail haben, können diese Möglichkeit nutzen, müssen jedoch den Mehraufwand beachten.** 

**Das Prinzip ist nach wie vor, eine E-Mail, ein/e Nutzer/in, darauf baut das ganze System auf!**

Nachdem zum Start des neuen Jahres zunächst nur die persönliche Anmeldung mit einer eigenen E-Mail-Adresse möglich war, besteht seit heute, dem 09.01.2020 die Möglichkeit mehrere Unteraccounts zu einem Hauptaccount hinzuzufügen.

Somit ist es möglich, dass **ein/e Verantwortliche/r** eines Vereins **mehrere Personen**, welche möglicherweise keine E-Mail besitzen, **anmelden kann**.

Folgende Schritte müssen dafür befolgt werden:

- 1. Der/die Anmelder/in muss sich einen Account im Bildungsportal des Landessportbund Sachsen anlegen. [\(https://bildungsportal.sport-fuer-sachsen.de/registrierung.html\)](https://bildungsportal.sport-fuer-sachsen.de/registrierung.html)
- 2. Nachdem der Link in der Bestätigungs-E-Mail aufgerufen wurde, kann sich der Anmelder einloggen. [\(https://bildungsportal.sport-fuer-sachsen.de/anmeldung.html\)](https://bildungsportal.sport-fuer-sachsen.de/anmeldung.html)

(Sollte bereits ein eigener Account existieren kann der Anmelder sich direkt einloggen.)

- 3. Unter "meine Daten"  $\rightarrow$  "Meine Unteraccounts" (Bild 1) sieht der Anmelder zunächst einen Hauptaccount und kann einen "neuen Unteraccount anlegen" (Bild 2)
	- Alle mit einem Sternchen markierten Pflichtfelder müssen beim Anlegen eines Unteraccounts ausgefüllt werden.
	- Dieser **Unteraccount** benötigt **keine eigene E-Mail-Adresse**. Alle notwendigen Informationen zu den gebuchten Veranstaltungen werden an die E-Mail des Hauptaccounts versendet. Dies geschieht jedoch für jede angemeldete Person einzeln.

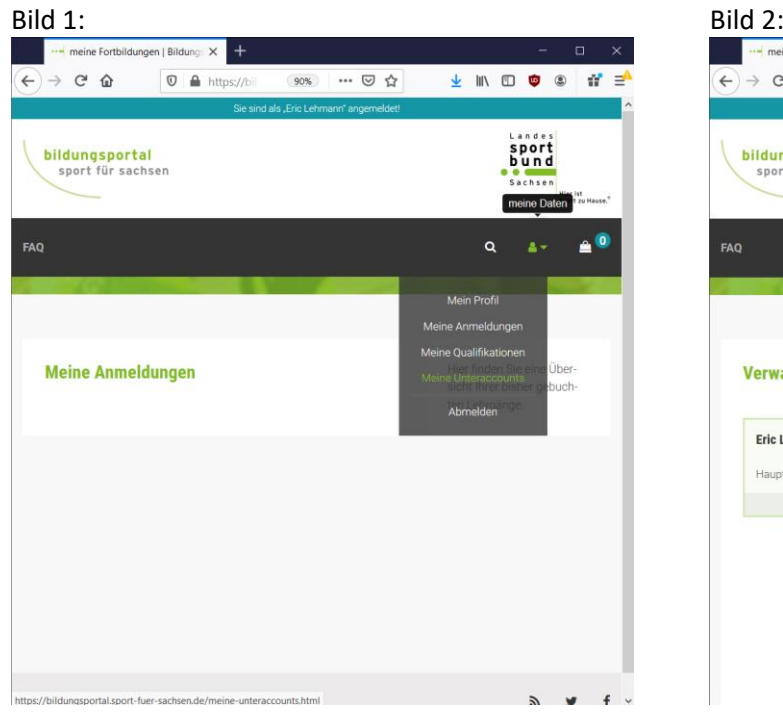

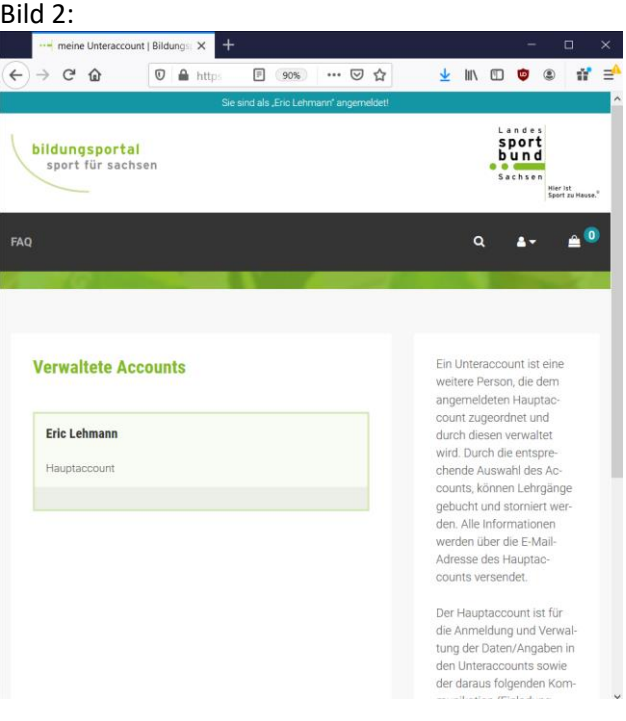

## **Bildungsportal unterstützt nun auch Anmeldungen mehrerer Personen über einen "Hauptaccount"** Seite 2/2

4. Nachdem ein Unteraccount angelegt wurde, kann der/die Anmelder/in diesen auswählen. Der aktive Account wird ganz oben blau angezeigt ("Sie sind als "Max Mustemann" angemeldet").

Über "Veranstaltungssuche" (Lupensymbol) kann die gewünschte Veranstaltung gebucht werden. Die Bestätigungsmail und alle weiteren Informationen werden an die E-Mail des Hauptaccounts gesandt. (Bild 3)

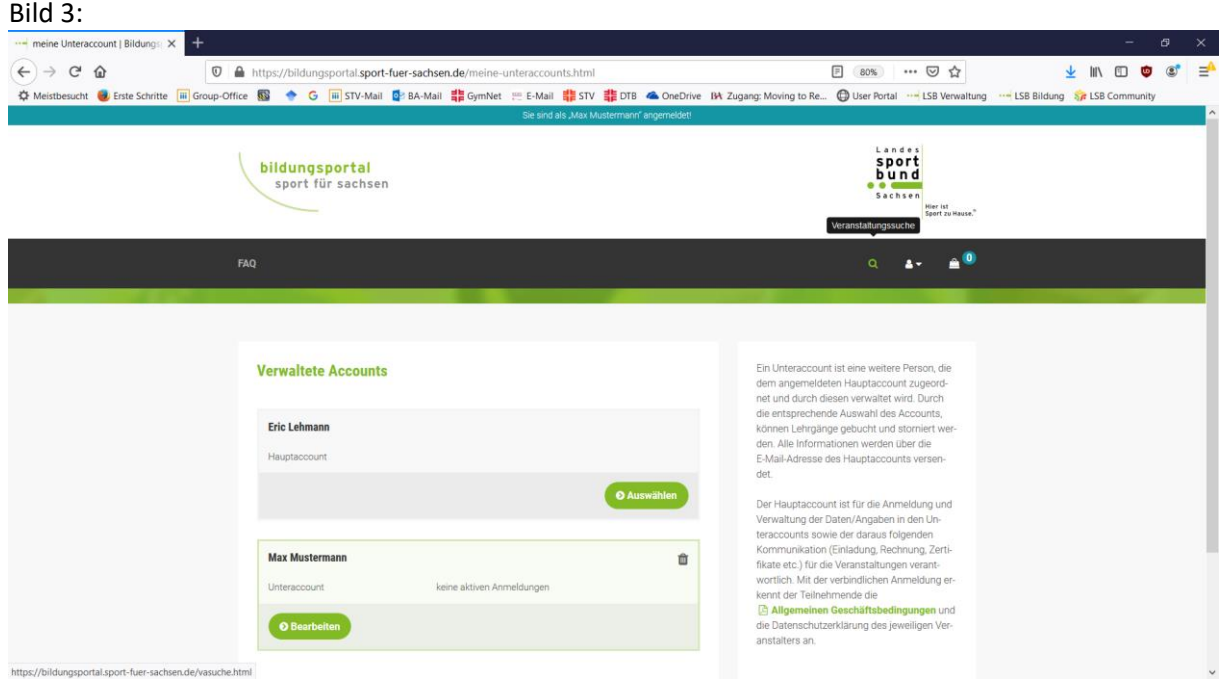

- 5. Sollen mehrere Personen angemeldet werden, müssen die Schritte 3 und 4 erneut durchgeführt werden.
- 6. Unter "meine Daten"  $\rightarrow$  "Meine Anmeldungen" können beim jeweiligen ausgewählten Account die gebuchten Veranstaltungen angesehen werden.

## **Um den Aufwand für den Anmelder gering zu halten, wird weiterhin empfohlen, dass sich jeder Teilnehmer nach Möglichkeit einen privaten Account anlegt.**

Bitte beachten Sie:

- Die Übertragung eines Unteraccounts ist nicht möglich und nach aktuellem Stand auch nicht geplant.
- Alle Unteraccounts müssen separat zum Lehrgang angemeldet werden.
- Der mit der Mehrfachanmeldung verbundene Kommunikationsaufwand sollte nicht unterschätzt werden.
- Buchungen und Zertifikate sind auf den Unteraccounts gespeichert. Diese können somit nur durch Anmeldung über den Hauptaccount eingesehen werden.

Bei Fragen stehen wir Ihnen gern zur Verfügung. **E-Mail:** [bildung@stv-turnen.de](mailto:bildung@stv-turnen.de) **Tel.:** 0341 / 14 93 86 62